# **Visibility and Completion Options in Content Modules**

Last Modified on 02/26/2024 3:41 pm CST

Modules and topics have the ability to be hidden or made visible. Additionally, Faculty can adjust how users track their completion of modules and topics in D2L.

## **Adjust Visibility of Modules and Sub-Modules**

- 1. From **[Content]**, click the name of the module you want to hide or make visible.
- 2. Click the **[Eye]** icon in the upper right side of the screen.

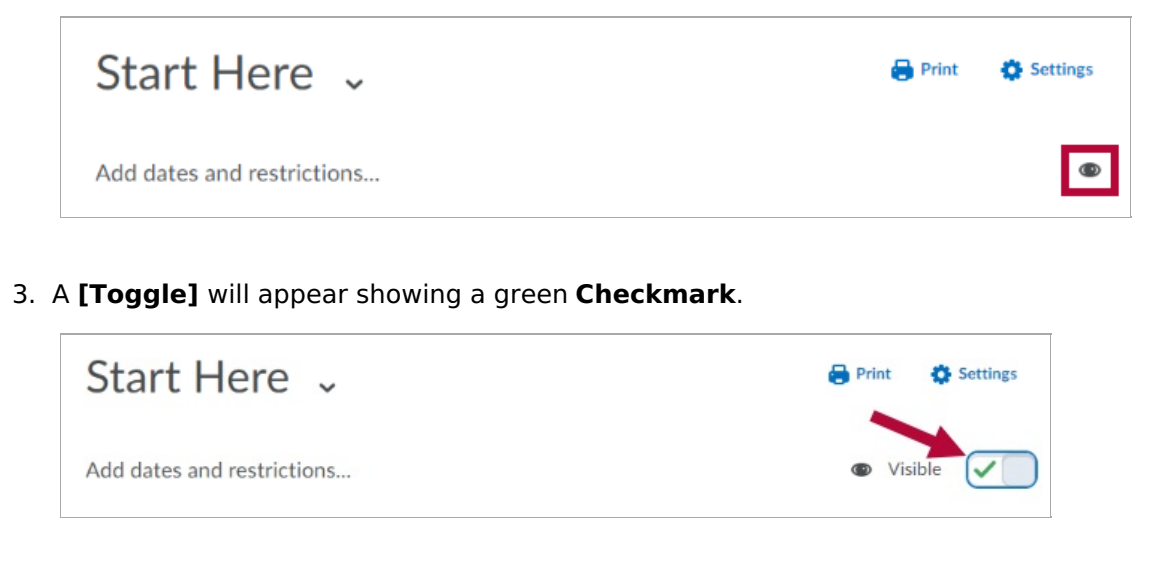

4. Click the **[Toggle]**, and the **Checkmark** will disappear. You will also see the label **Hidden** and the eye will have a slash through it.

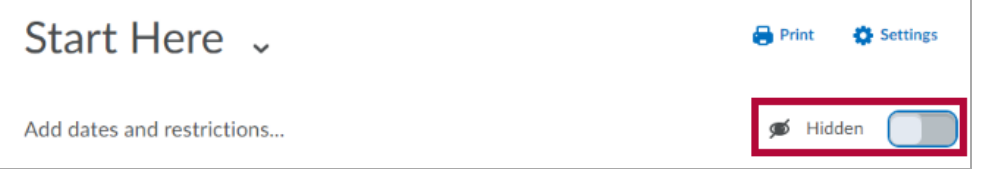

5. Hidden modules will also be indicated in the **Table of Contents**.

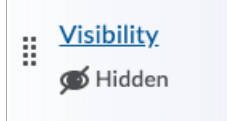

# **Adjust Visibility of Content Topics**

- 1. Click into the module.
- 2. Click the **[dropdown arrow]** beside the content topic you want to hide/make visible.

3. Select **[Hide from Users]** or **[Make Visible to Users]** .

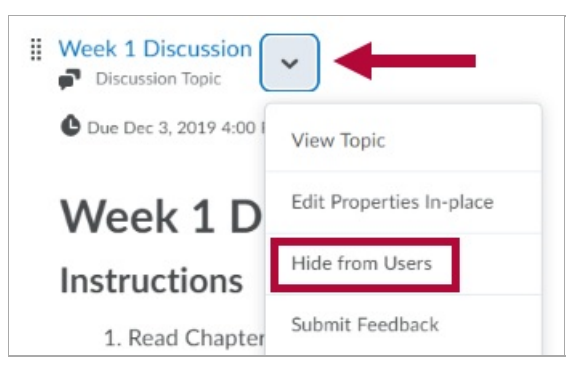

4. The **[Eye]** icon will appear to the right of the content topic, indicating the topic's visibility. You can click this icon to turn the visibility on and off.

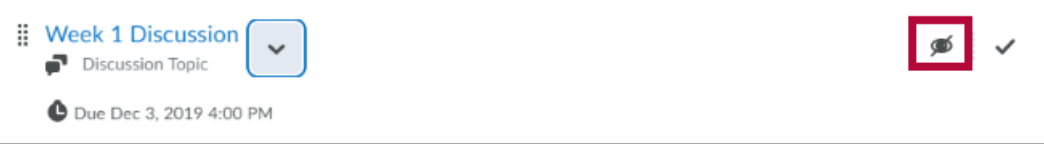

## **Adjust Completion Tracking of Content Topics**

1. From **[Content]**, click the **[Settings]** icon on the upper right side of the screen.

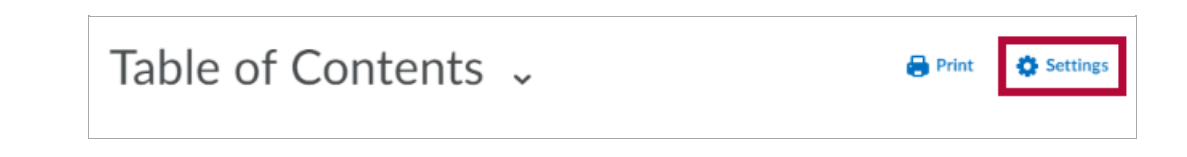

2. Scroll down to **Completion Tracking**. Click the **dropdown menu** to make a selection.

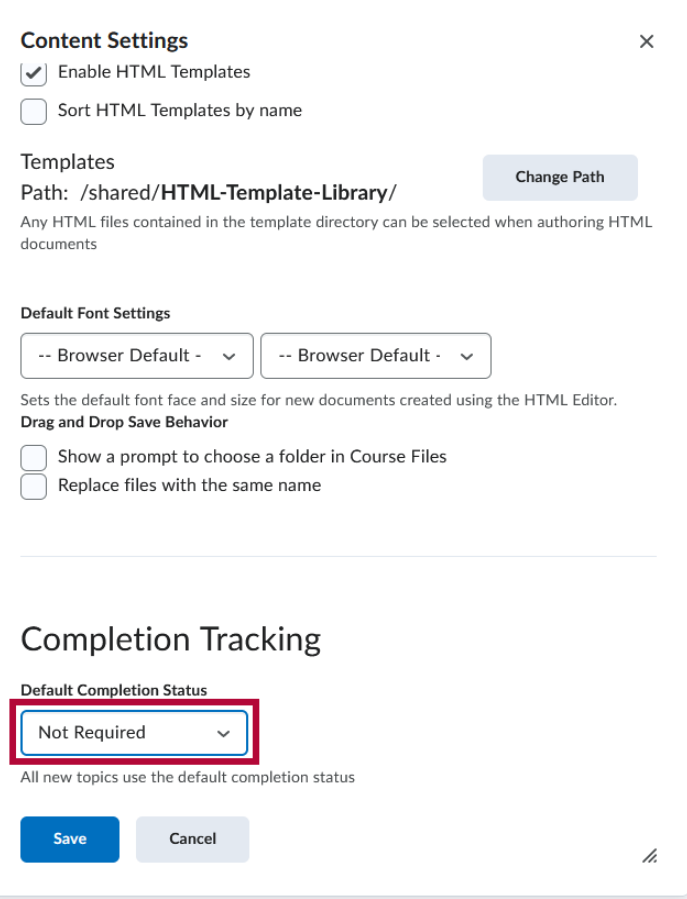

**Required: Automatic** - This is the default setting for course content. This setting automatically marks visited content complete when students click on the links inside of a module. A progress bar will appear at the top of each module, and a checkmark will appear beside each content item that has been viewed.

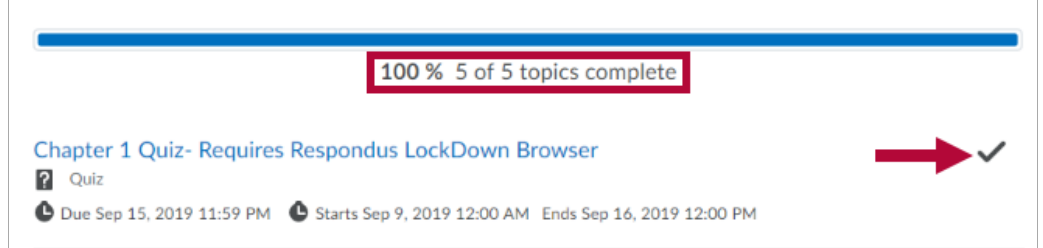

**Required: Manual** - This setting also shows a progress bar, but allows students to check a box when they have visited content.

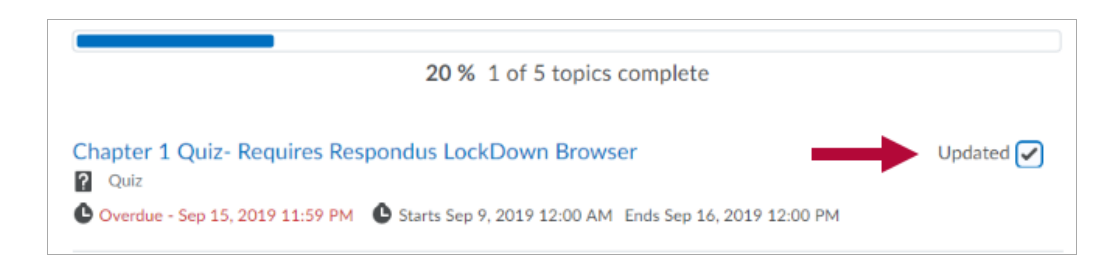

**Not Required** - This setting does not record completion for students.

#### 3. Click **[Save]**.